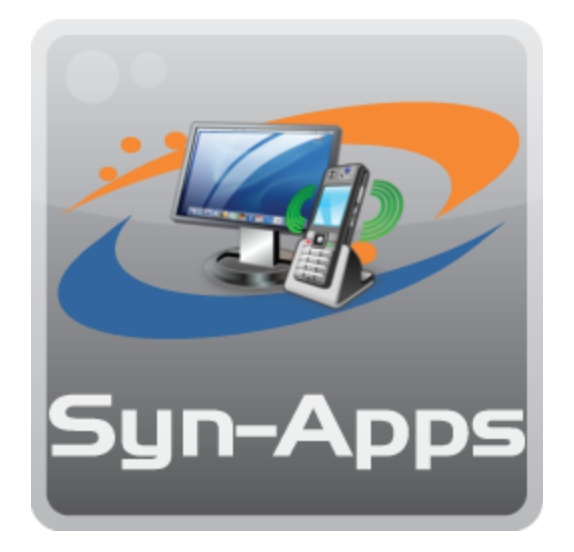

## **Call Alert Call Notification System User Manual Version 8.0.15**

© 2018 Syn-Apps

## **Call Alert Call Notification System**

### **Overview**

*by Syn-Apps*

*Call Alert is a web based application that will automatically send e-mail or text and audio notification to Cisco IP phones when a specific number is dialed, or when a specific user dials a number. The system administrator first defines triggers which match source and/or destination phone numbers. Then, actions are defined which determine whether e-mail is sent or a phone(s) is messaged. Finally, templates which are associated with an action can be easily created to define the message that is sent.*

## **About Syn-Apps**

*Syn-Apps L.L.C. was founded in 2001 as a consulting firm focused on developing software for IP telephony platforms. Since that time, Syn-Apps has evolved as a market leader in enterprise-wide paging and notification solutions designed to improve business processes, increase safety, and streamline internal and external communication. Since 2001, over 2,000 organizations have integrated our notification software with phones, paging systems, IP speakers, and hundreds of other internal systems and services.*

*Syn-Apps has an extensive knowledge base in numerous development technologies. In addition, Syn-Apps has a strong background in network design and networking fundamentals. We believe this combination of experience in a broad range of technologies allows us to offer our customers an end-to-end application development solution.*

*We believe that in order to have a successful application deployment, one should not only understand the development environment, but also understand howthe application will interact with the rest of network. Syn-Apps has extensive networking experience based on a number of network development and design projects for many Fortune 100 companies. We believe that this enables us to become a valuable asset to any development team.*

*Syn-Apps developers have a wide variety of development experience in many diverse industries. Our developers have been employed by, or consulted for companies such as Oracle, Microsoft, Cisco, General Motors, General Dynamics, Bloomberg, and many others. All of our developers have a keen understanding of the software development life cycle and knowhowto develop successful applications.*

*At Syn-Apps we understand the importance of a team environment and are comfortable developing and sharing information to ensure that the best of breed product is produced.*

## **Table of Contents**

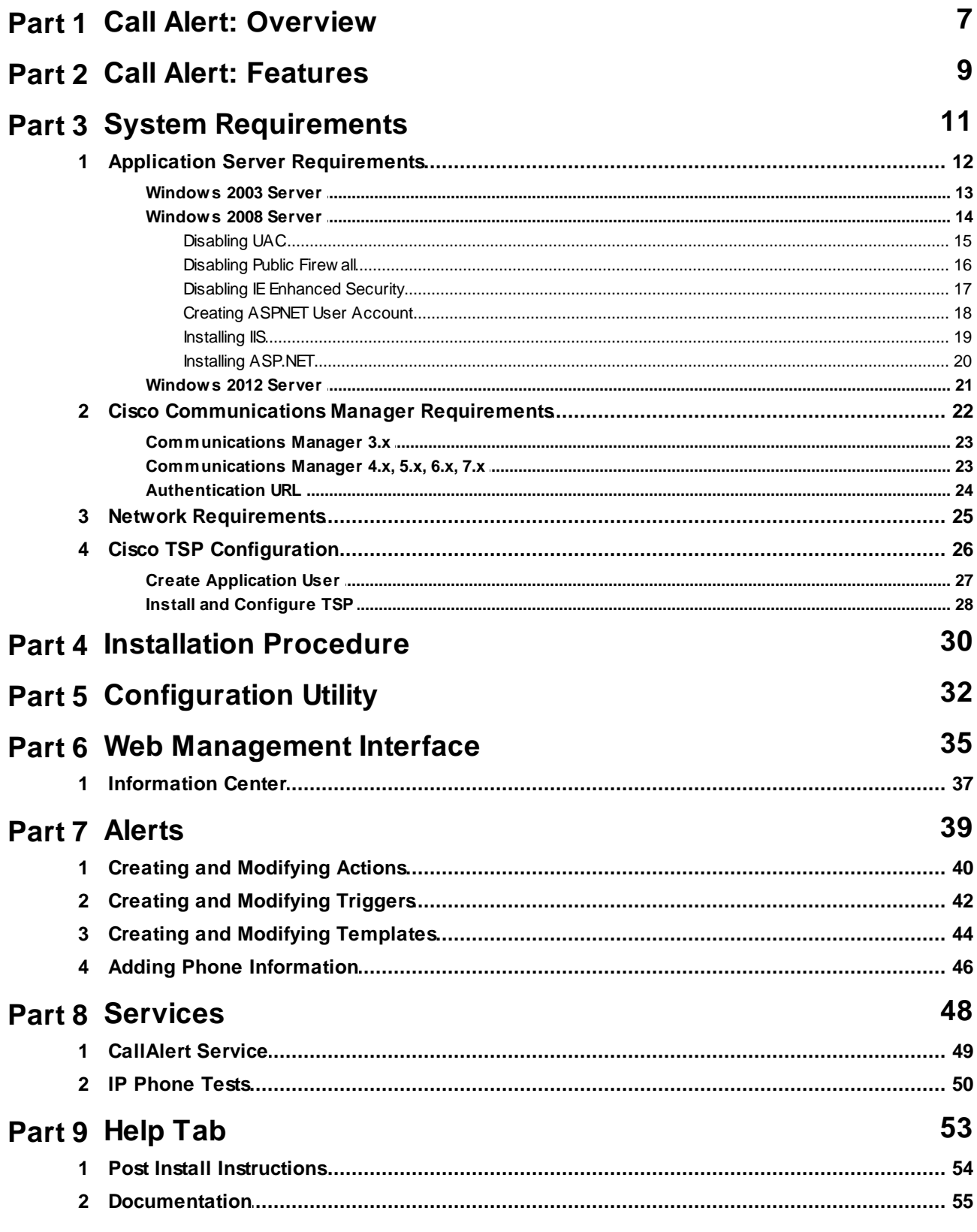

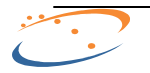

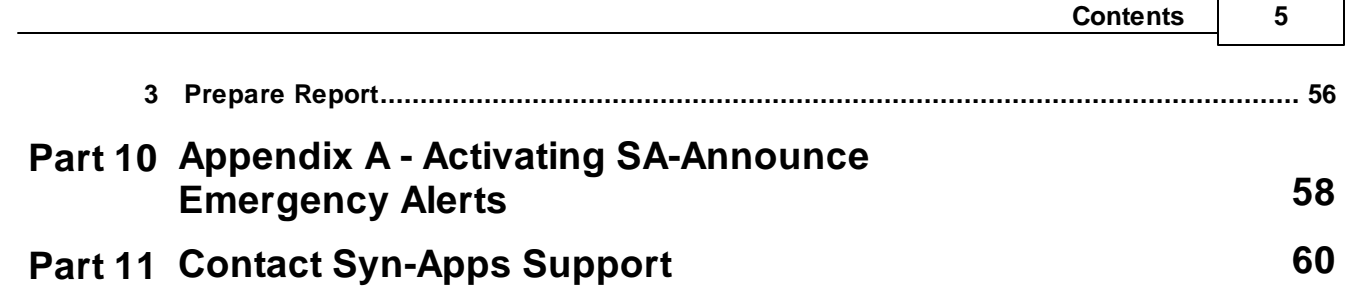

 $\mathsf{r}$ 

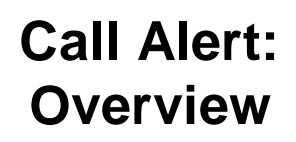

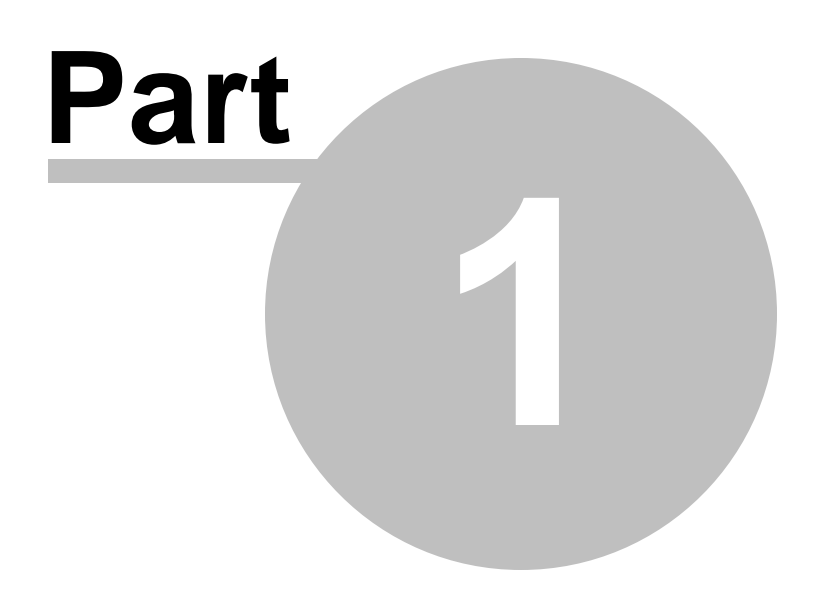

## <span id="page-6-0"></span>**1 Call Alert: Overview**

#### **CallAlert Notification System**

CallAlert is a web based application that will automatically send e-mail or text and audio notification to Cisco IP phones when a Specific Number is dialed, or when a Specific User dials a number. The system administrator first defines triggers which match source and/or destination phone numbers. Then, actions are defined which determine whether an e-mail is sent or a phone(s) is messaged. Finally, templates which are associated with an action can be easily created to define the message that is sent. CallAlert also integrates with leading IP Camera vendors to allow delivery of snapshots to IP phones.

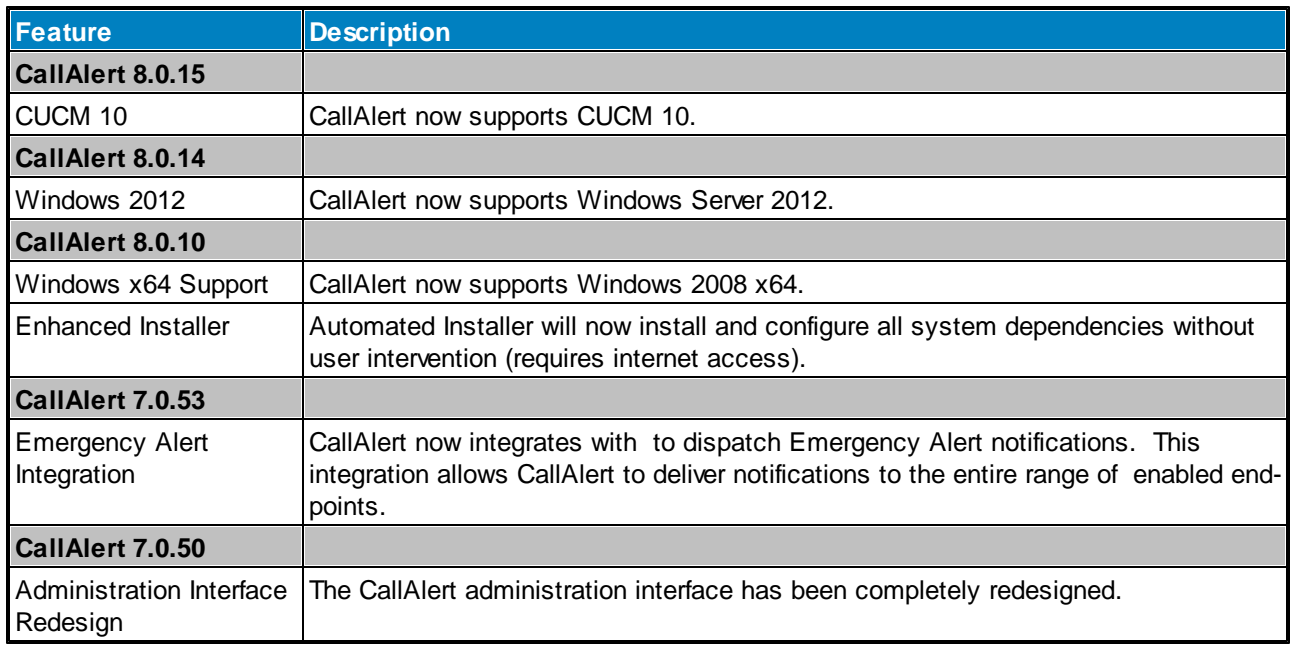

Recent feature additions for CallAlert include:

The CallAlert System has been created using ASP.NET 3.5 to provide a rich user interface. Menus and lists that contain multiple items are searchable, simply highlight the menu or list in question and begin to type, the selection indicator will select the first matching item in the list. Tables and grids are sortable by clicking on the column header or the column you wish to sort on. All entries in the GUI are validated on the client side to prevent typographical errors. Tables and grids that can contain thousands of entries use a client side caching model that will allow for good performance without overloading the client or server system.

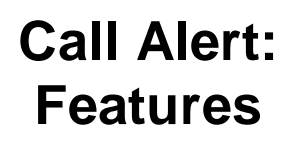

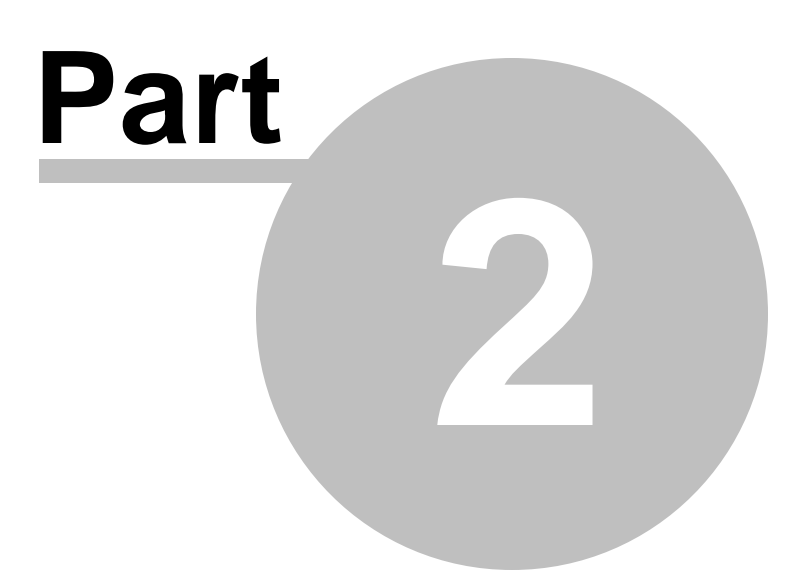

## <span id="page-8-0"></span>**2 Call Alert: Features**

Due to growing public concern surrounding security issues, Syn-Apps continues to enhance the features and functionality of CallAlert to increase security, usability, and responsiveness during emergency situations. CallAlert provides the following functionalities to fulfill any call notification requirement.

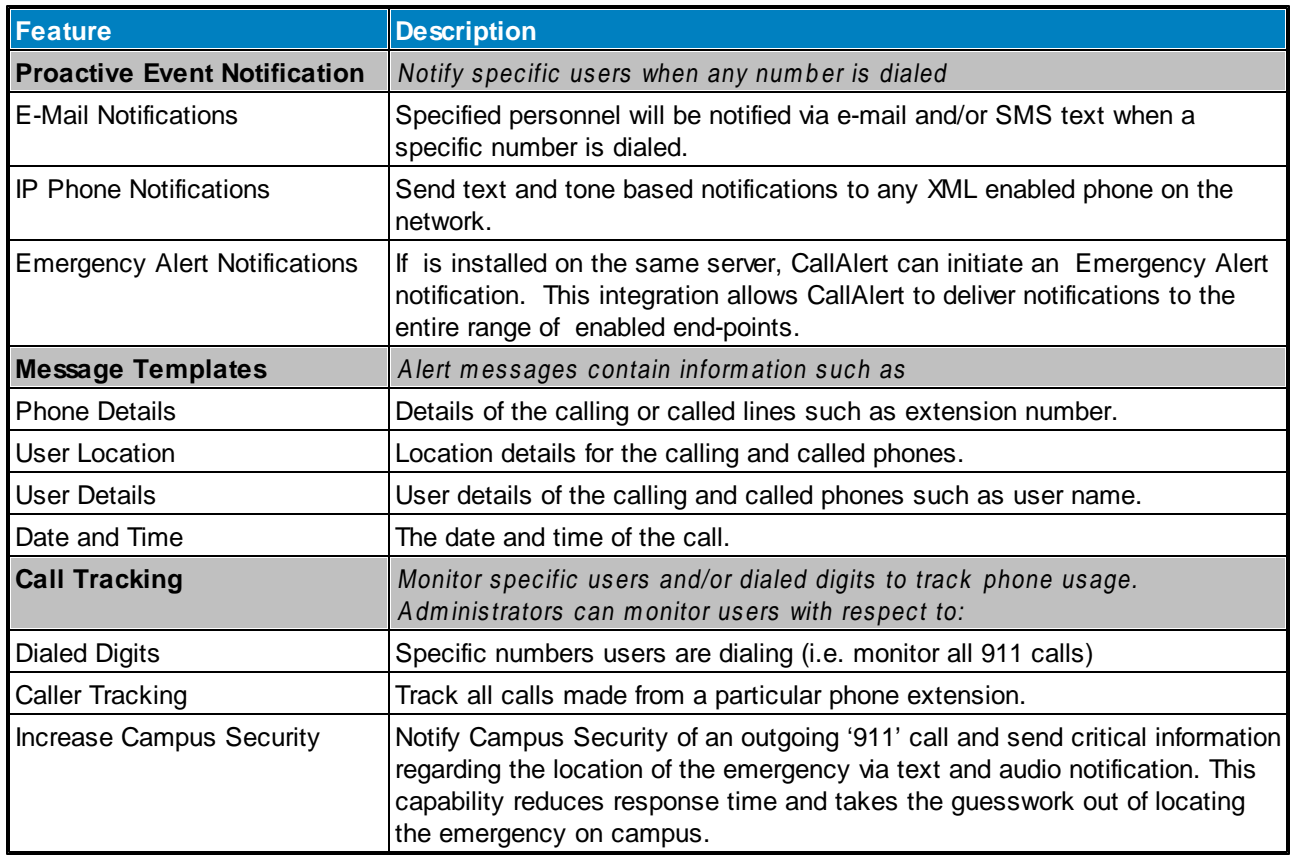

CallAlert is applicable in all environments; from small businesses to large corporation, from public to private sectors. CallAlert will ensure accurate call notification in the case of an emergency or for any call monitoring requirement. CallAlert has proven most effective in the following verticals:

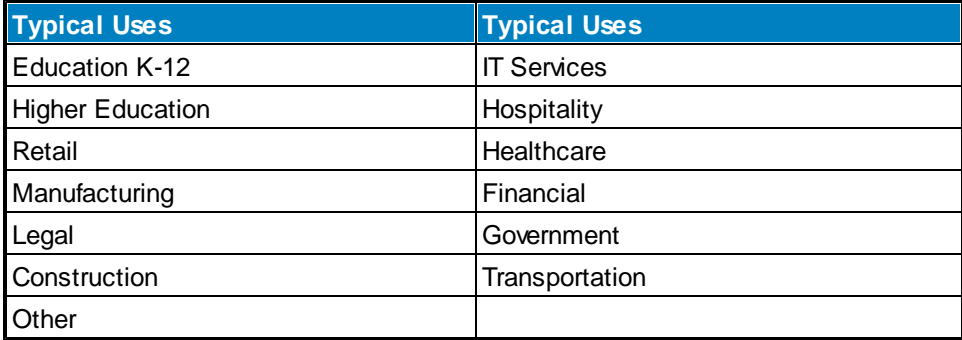

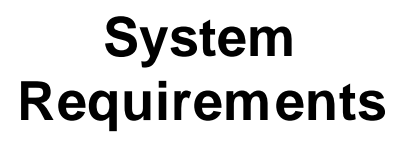

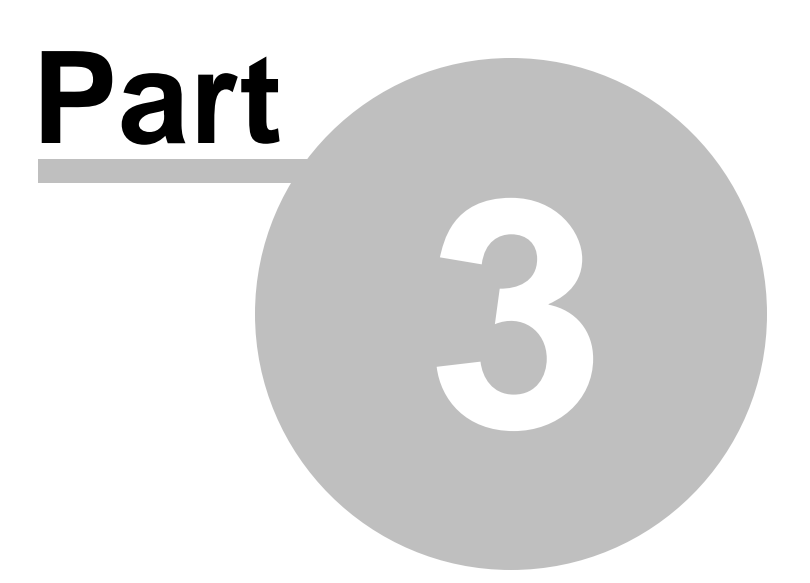

## <span id="page-10-0"></span>**3 System Requirements**

In order for CallAlert to function properly there are some system requirements that need to be met. Please review the system requirements before installing the product.

The CallAlert notification system requirements are organized into the following categories:

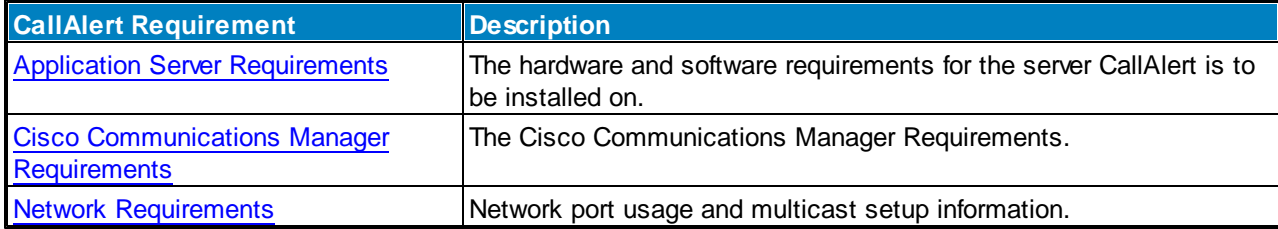

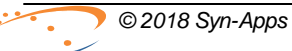

#### **12 CallAlert User Guide**

## <span id="page-11-0"></span>**3.1 Application Server Requirements**

The CallAlert application server must meet the following requirements:

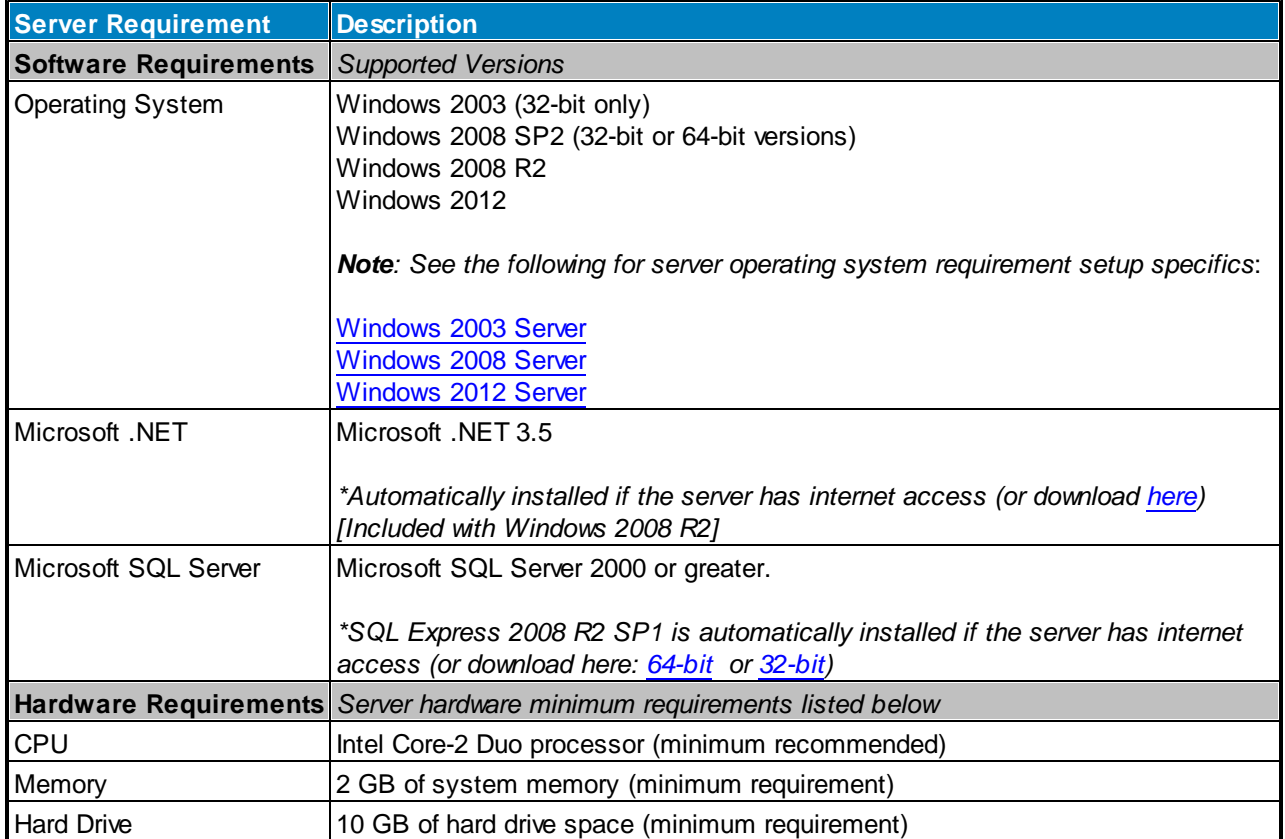

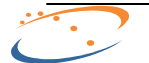

### <span id="page-12-0"></span>**3.1.1 Windows 2003 Server**

#### **Windows 2003 Server Requirements**

A number of Windows Components are required to be installed on Windows 2003 operating systems.

The CallAlert installer will attempt to enable all required options. If problems occur after installation then the installed components should be verified using the method below.

To install the required components open Windows Components on the application server. Navigate to **Start >> Control Panel >> Add Remove Programs.** In the **Add / Remove Programs** window, select the **Windows Components** button. When the **Windows Components** window appears, configure the following components as described:

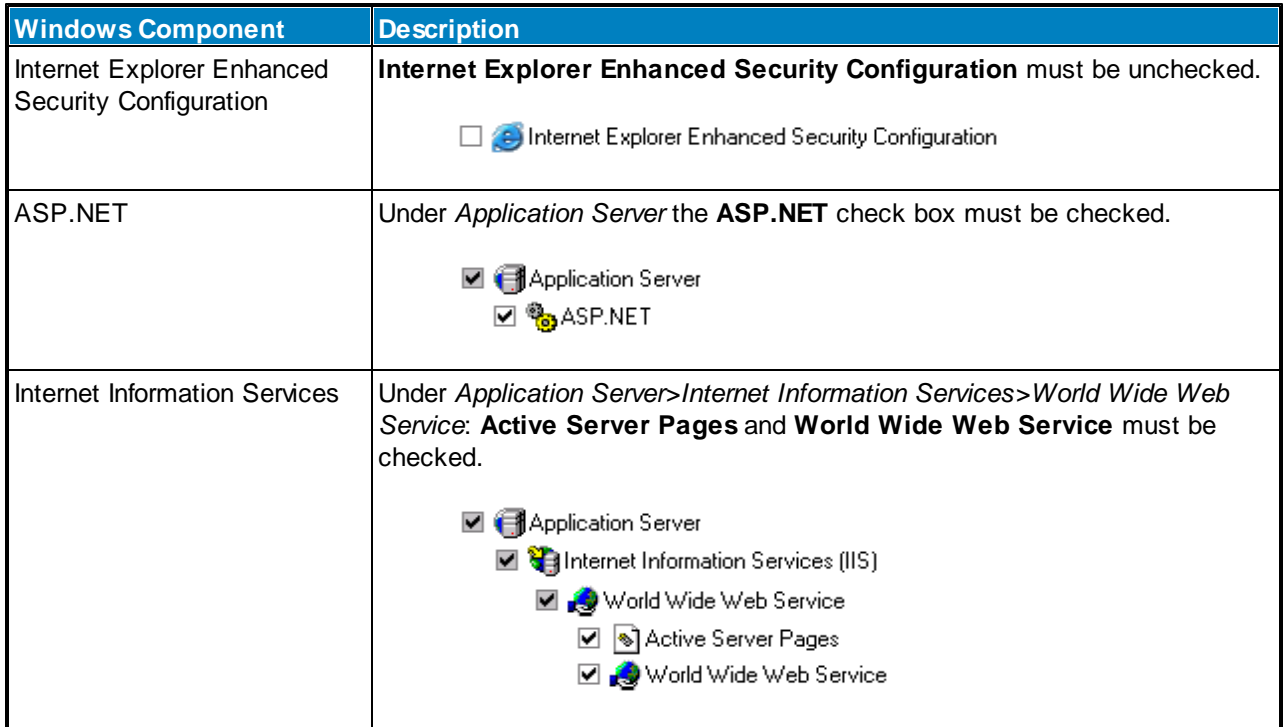

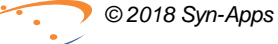

### <span id="page-13-0"></span>**3.1.2 Windows 2008 Server**

#### **Windows 2008 Server Requirements**

The following tables describe the Windows 2008 server requirements for the CallAlert System.

Windows 2008 R1 systems only:

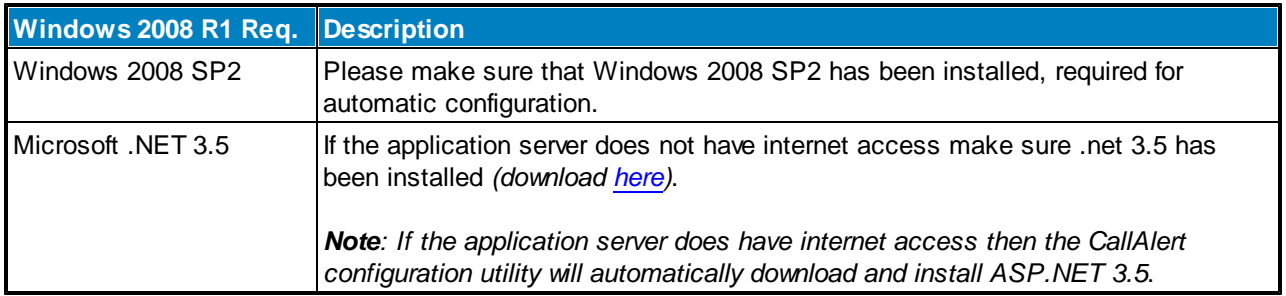

The following are required for all Windows 2008 servers:

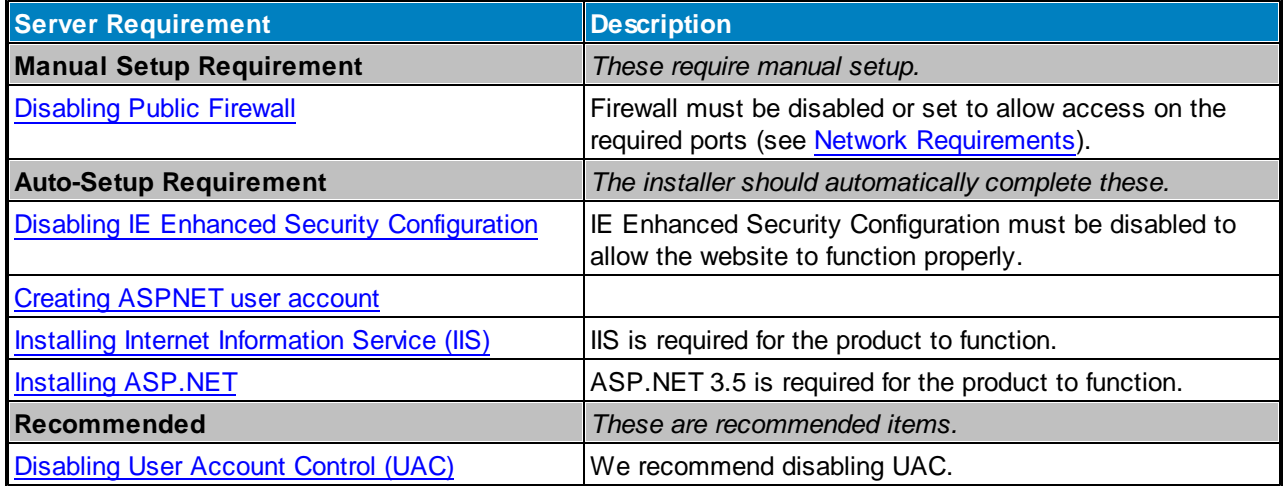

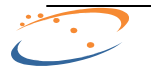

### <span id="page-14-0"></span>**3.1.2.1 Disabling UAC**

#### **Disabling User Account Control (UAC)**

To disable User Account Control on the application server (recommended) perform the following:

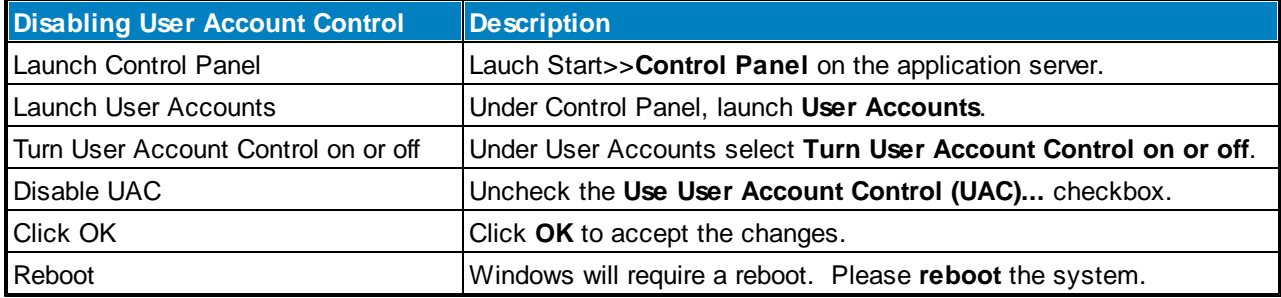

#### **16 CallAlert User Guide**

## <span id="page-15-0"></span>**3.1.2.2 Disabling Public Firewall**

#### **Disabling Public Firewall**

To disable Public Firewall on the application server (required) perform the following:

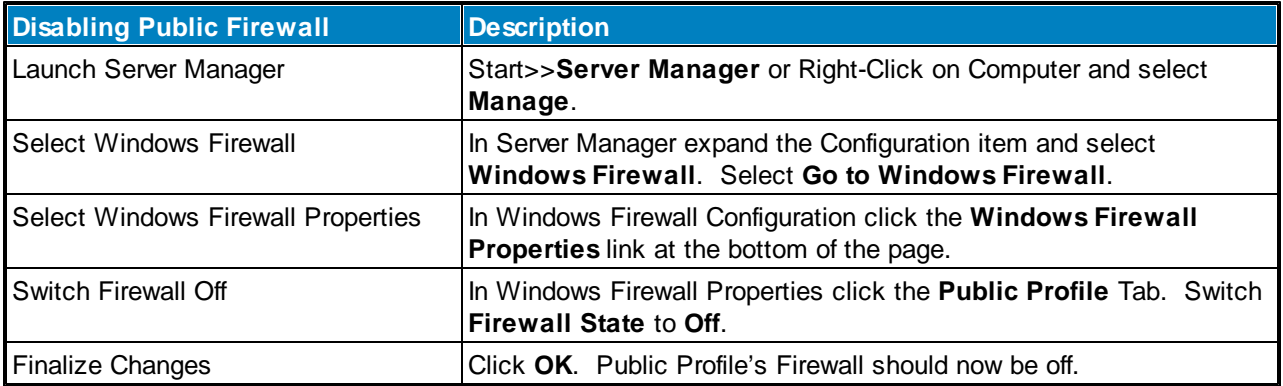

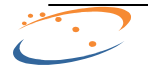

#### <span id="page-16-0"></span>**3.1.2.3 Disabling IE Enhanced Security**

#### **Disabling IE Enhanced Security Configuration**

To disable IE Enhanced Security Configuration on the application server (required) perform the following:

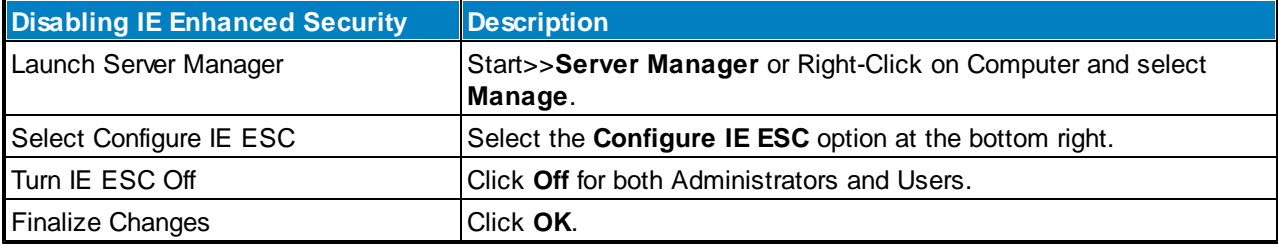

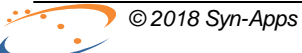

#### **18 CallAlert User Guide**

### <span id="page-17-0"></span>**3.1.2.4 Creating ASPNET User Account**

#### **Creating ASPNET user account**

To create the ASPNET user account on the application server (required) perform the following:

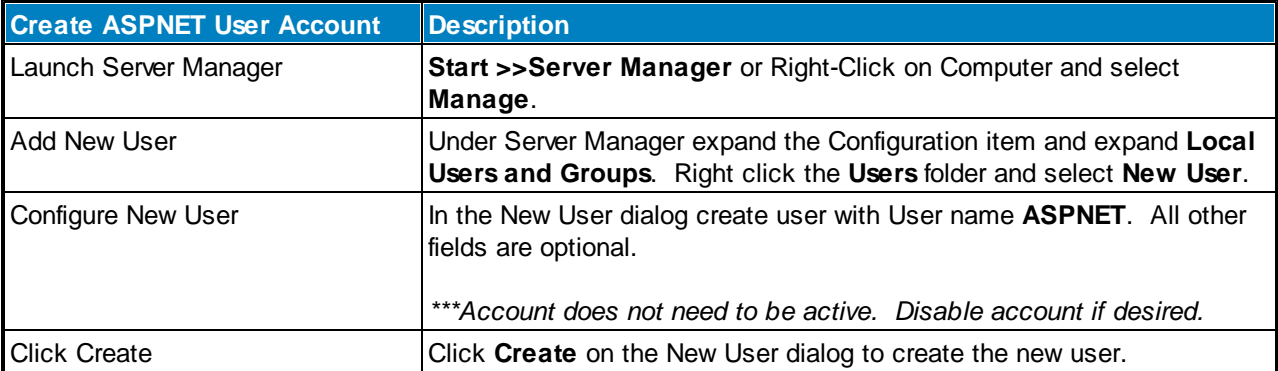

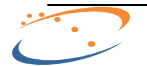

#### <span id="page-18-0"></span>**3.1.2.5 Installing IIS**

#### **Installing Internet Information Service (IIS)**

To install the IIS Role and required Features on the application server (required) perform the following:

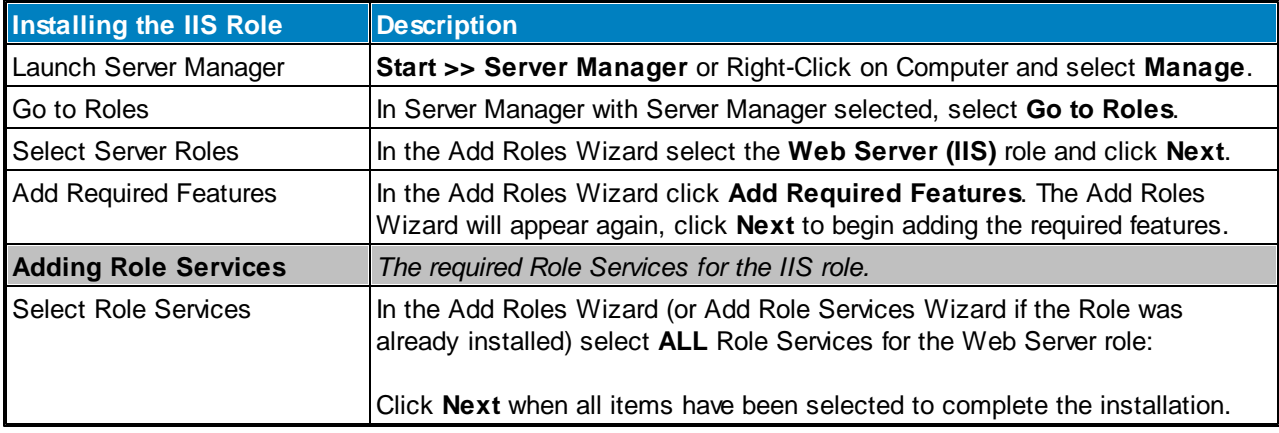

#### <span id="page-19-0"></span>**3.1.2.6 Installing ASP.NET**

#### **Installing the ASP.NET feature on Windows 2008**

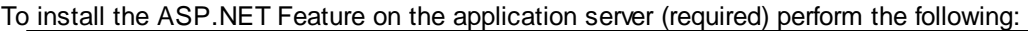

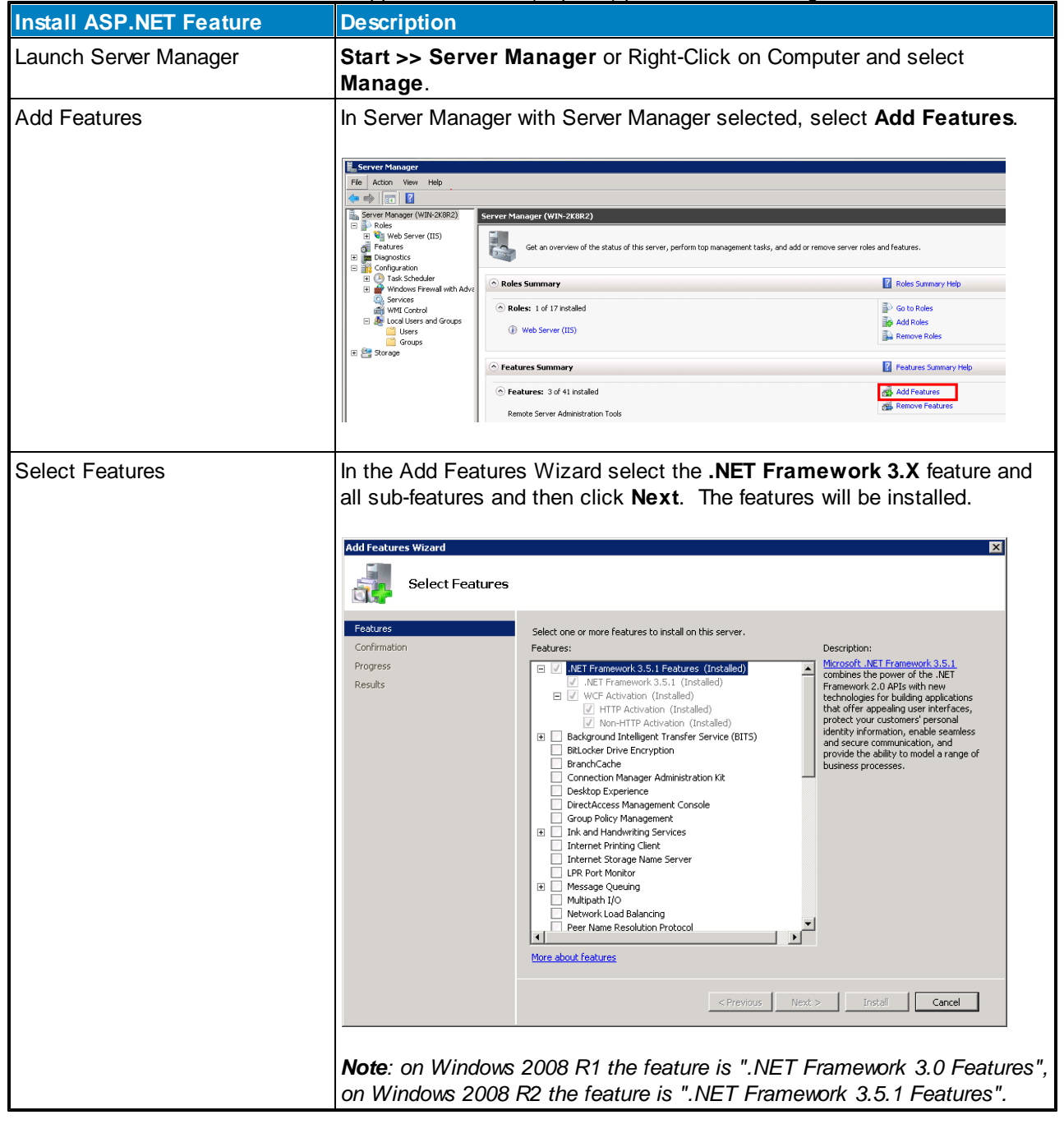

This completes the Windows 2008 Server requirements section.

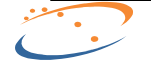

### <span id="page-20-0"></span>**3.1.3 Windows 2012 Server**

#### **Windows 2012 Server Requirements**

The following tables describe the Windows 2012 server requirements for the CallAlert System.

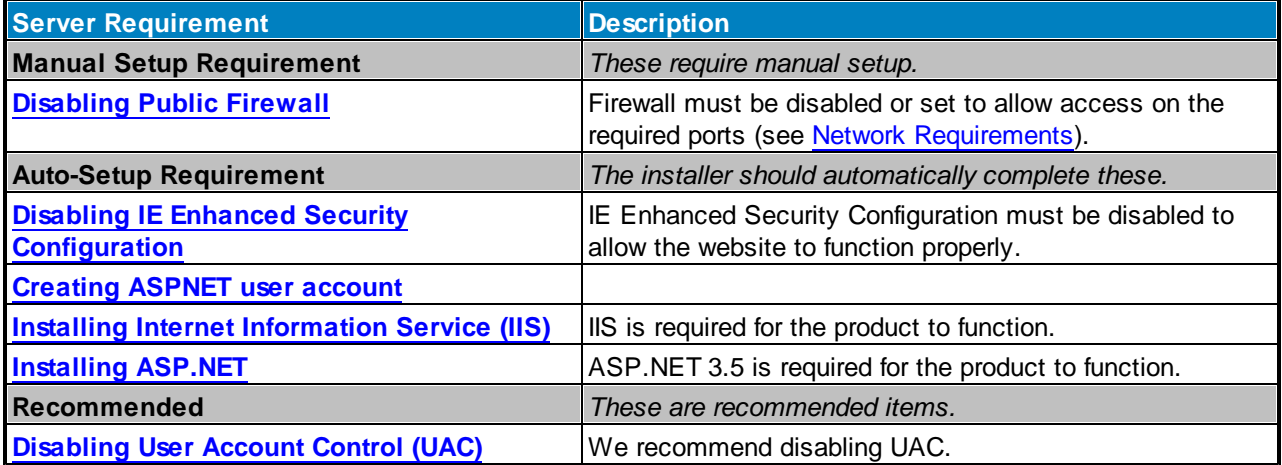

#### **22 CallAlert User Guide**

## <span id="page-21-0"></span>**3.2 Cisco Communications Manager Requirements**

The following table describes the various Cisco Unified Communications Manager (CUCM) requirements:

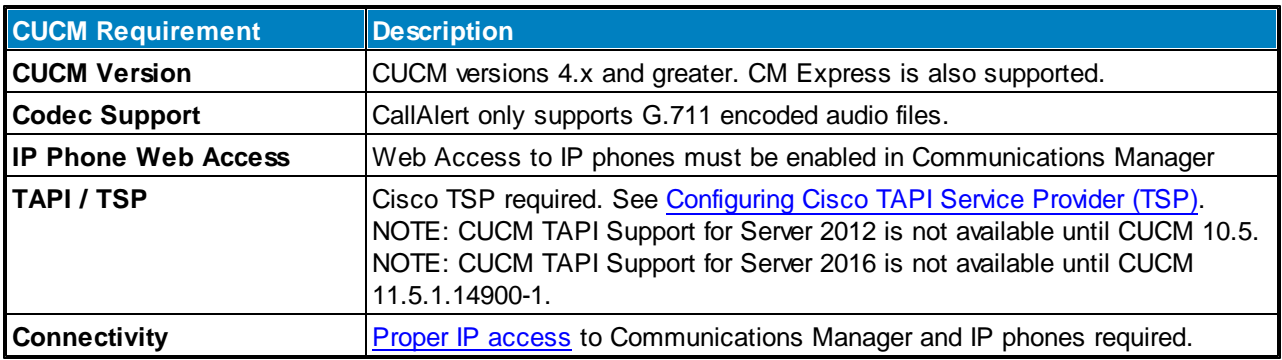

#### **Cisco IP Phone Compatibility**

XML enabled Cisco IP phone models are supported as destinations and can receive commands from CallAlert. Note that some models do not support images as denoted below in the '**Img**' column.

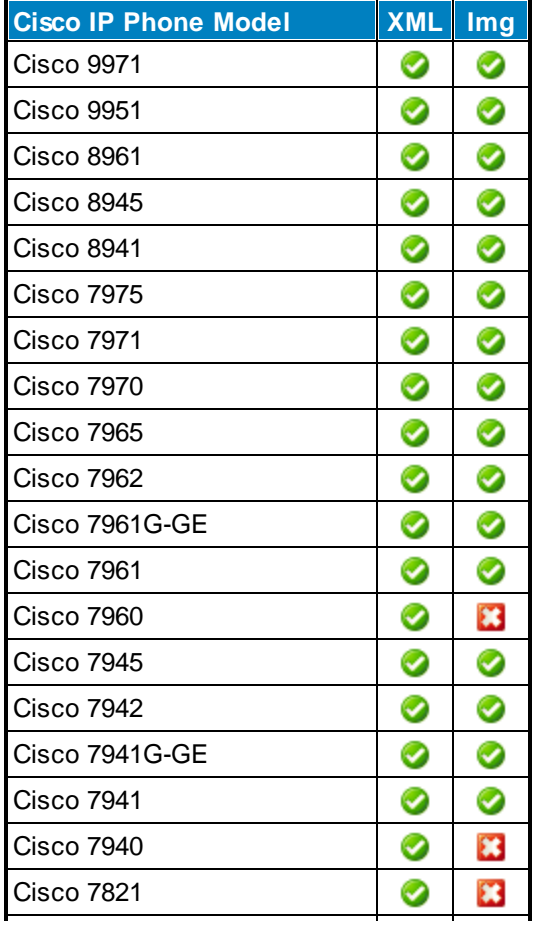

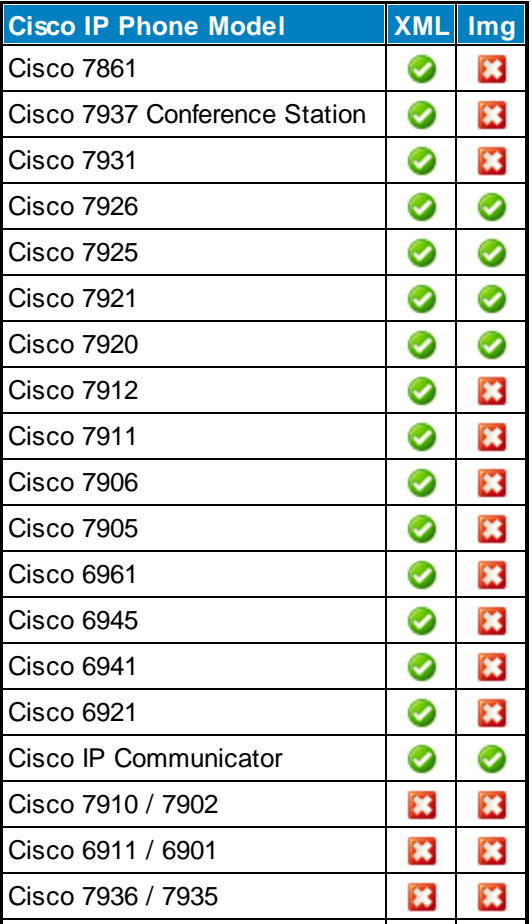

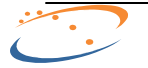

### <span id="page-22-0"></span>**3.2.1 Communications Manager 3.x**

This section is provided for legacy installations, Communications Manager 3.x is no longer supported by Syn-Apps.

If you are using Communications Manager 3.x, you must be logged into the Syn-Apps application server with the same user name and password that exists on the Communications Manager. This must be the local Administrator account and must have the same password as the Administrator account on Communications Manager 3.x.

### <span id="page-22-1"></span>**3.2.2 Communications Manager 4.x, 5.x, 6.x, 7.x**

**CUCM** Requirements **Description [Authentication](#page-23-0) URL** The Authentication URL on CUCM must be changed to point to CallAlert. See the [Authentication](#page-23-0) URL section for complete details. **AXL Web Service** The Cisco AXL Web Service must be enabled on all CUCM listed in CallAlert configuration. Note: This setting can be found in Cisco Unified Serviceability, Database and Admin Services. **IP** Phones Web Access | The Web Access setting must be enabled on all IP phones that are to receive notifications. Note: This setting can be edited for a specific phone in Cisco Unified CM Administration. Navigate to **Device >> Phone >> search for a device**. On the Phone Configuration page in the bottom section - Product Specific Configuration Layout. To change the default for this setting for all newly added IP phones change the device common profile at **ccmadmin >> Device >> Device Settings >>Common Profile**.

Cisco Communications Manager 4.x, 5.x, 6.x, 7.x, 8.x, 9.x, and 10.x require the following:

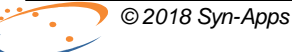

### <span id="page-23-0"></span>**3.2.3 Authentication URL**

The CUCM authentication URL must be offloaded to the CallAlert server to allow the IP phones to receive notifications.

The following table describes the setup of the CUCM authentication URL. The first section is for CUCM versions 5 and greater. The remaining section is for Call Manager Express (CME).

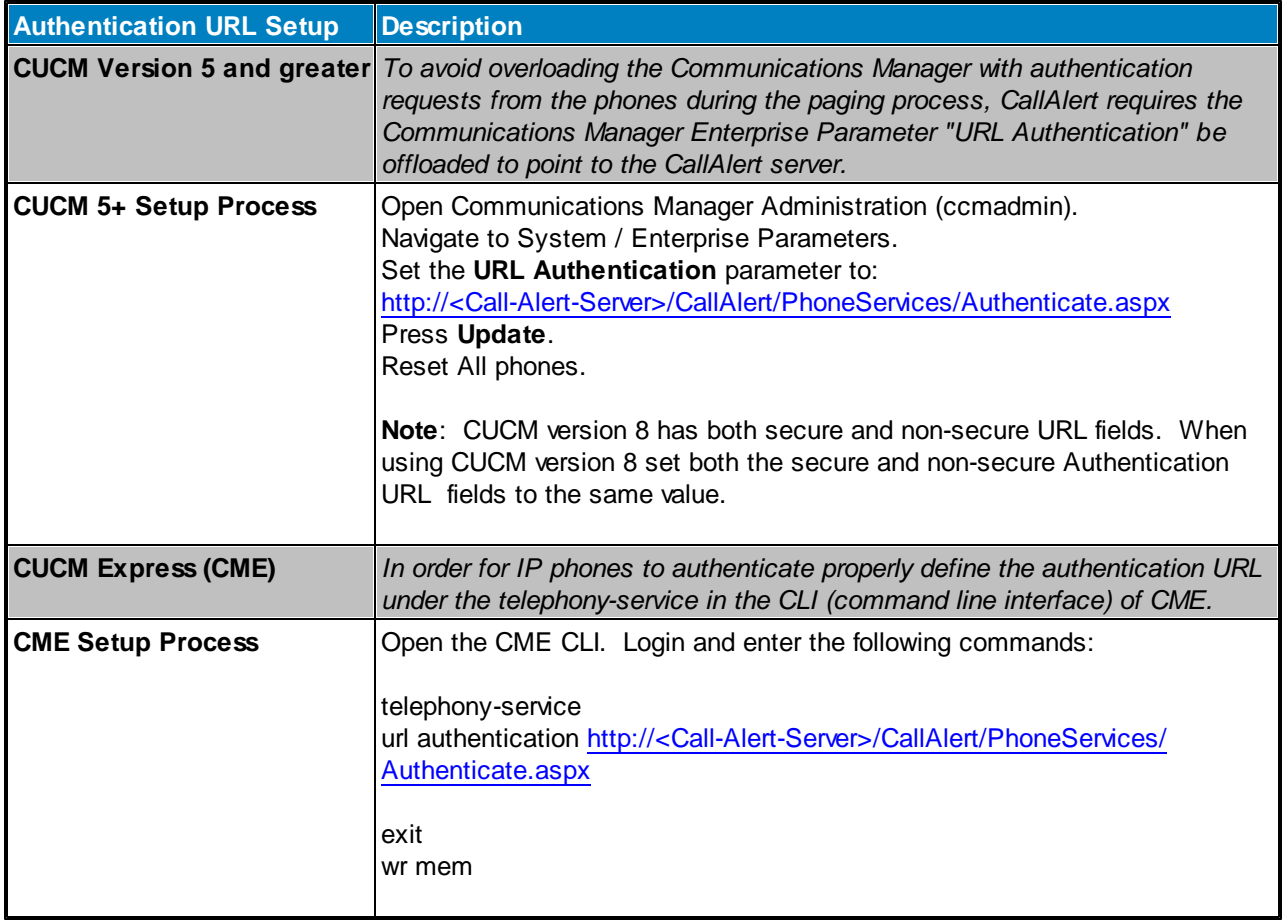

**\*Note: IP phones will not receive their commands until these steps have been completed.**

## <span id="page-24-0"></span>**3.3 Network Requirements**

CallAlert requires proper connectivity to/from the CUCM and end-point devices in order to deliver notifications. Consult the below table to determine which ports need to be opened to allow proper operation.

Firewall requirements/port usage:

![](_page_24_Picture_192.jpeg)

## <span id="page-25-0"></span>**3.4 Cisco TSP Configuration**

Cisco TAPI Client integration is necessary to allow CallAlert to monitor the dialed digits of phone lines.

The following steps are necessary to properly configure the Cisco TSP for use with Syn-Apps applications:

![](_page_25_Picture_466.jpeg)

<sup>1</sup>This limit has increased in recent versions of CUCM.

*NOTE:* CUCM TAPI Support for Server 2012 is not available until CUCM 10.5.

![](_page_25_Picture_7.jpeg)

### <span id="page-26-0"></span>**3.4.1 Create Application User**

To configure the Cisco TSP it is necessary to create a new application user on the CUCM system. The user is used for access control and contains a list of associated phones/lines that represent the lines that will can be monitored by the application.

![](_page_26_Picture_408.jpeg)

To create a new application user perform the following steps:

![](_page_26_Picture_5.jpeg)

### <span id="page-27-0"></span>**3.4.2 Install and Configure TSP**

After the Application User(s) have been created on CUCM the Cisco TSP can be installed on the Syn-Apps application server.

![](_page_27_Picture_767.jpeg)

![](_page_27_Picture_768.jpeg)

To configure or reconfigure the TSP perform the following steps:

![](_page_27_Picture_769.jpeg)

![](_page_27_Picture_7.jpeg)

**Installation Procedure**

![](_page_28_Picture_1.jpeg)

## <span id="page-29-0"></span>**4 Installation Procedure**

If the application server that CallAlert will be installed on does not have internet access then please make sure the required components ASP.NET 3.5 and SQL Express 2008 R2 SP1 have been installed (see the [Application](#page-11-0) Server [Requirements](#page-11-0) section for the download URLs).

You must be logged onto the application server as an administrator (local or domain) to properly complete the installation.

![](_page_29_Picture_464.jpeg)

![](_page_29_Picture_5.jpeg)

**Configuration Utility**

![](_page_30_Figure_1.jpeg)

## <span id="page-31-0"></span>**5 Configuration Utility**

The following section describes the configuration utility for the CallAlert notification system. The CallAlert configuration utility will automatically run at the end of installation. The program can be run on the application server at anytime by going to: **Start >> Programs >>Syn-Apps >> CallAlert >> Configuration**.

![](_page_31_Picture_795.jpeg)

![](_page_31_Picture_4.jpeg)

![](_page_32_Picture_598.jpeg)

When the Configuration Wizard has completed the installation a shortcut will be placed on the desktop labeled **CallAlert,** use it to access the CallAlert web administration program. You can also access the CallAlert administration web pages form any machine on the network, simply browse to [http://<application-server-ip>/](http://<application-server-ip>/CallAlert) [CallAlert](http://<application-server-ip>/CallAlert).

The CallAlert web page should be displayed automatically when the configuration program completes.

![](_page_33_Figure_0.jpeg)

![](_page_33_Figure_1.jpeg)

## <span id="page-34-0"></span>**6 Web Management Interface**

The CallAlert web management interface is used to administer the CallAlert application and is accessible from any computer on the same network as the CallAlert application server.

![](_page_34_Picture_432.jpeg)

To access the CallAlert web management interface use one of the following methods:

\*Note: After configuration you will be directed to the Post Install Screen as a reminder to setup the URL *Authentication in CUCM. Navigate to Alerts>>Actions and the login screen will appear.*

The user interface has 4 major interaction areas:

![](_page_34_Picture_433.jpeg)

#### [Interface Interaction Areas Figure]

![](_page_34_Picture_434.jpeg)

Once the website opens you will be prompted to enter your user name and password. The default login is the same as the account info you supplied at the end of configuration in the Application Admin User section. Most pages require you to be logged in to view them, the Help pages are viewable without logging in.

To Login enter the admin user credentials and click **Login** or press **Enter**.

![](_page_35_Picture_166.jpeg)

![](_page_35_Picture_4.jpeg)

## <span id="page-36-0"></span>**6.1 Information Center**

CallAlert 8.x introduces a new information center that provides quick access to the following items:

![](_page_36_Picture_439.jpeg)

All of this information can be accessed by clicking on the Syn-Apps logo graphic located in the upper left corner of the administration interface. To stop viewing the data click on the **Exit Menu** button in the lower right corner or simply click on the main CallAlert web page to close the information window.

![](_page_36_Picture_440.jpeg)

![](_page_36_Picture_6.jpeg)

**Alerts**

![](_page_37_Picture_1.jpeg)

## <span id="page-38-0"></span>**7 Alerts**

CallAlert notifications or Alerts are configured using the Alerts main tab in the CallAlert administration interface.

The Alerts main tab has four sections that correspond to each Alert property: Actions, Triggers, Templates, and Phone Information.

Alerts are the functional units of CallAlert, they are comprised of Triggers, Actions and Templates. Each of these items are required for an alert to function properly. Phone Information can also be added to enrich the alert output. The relationships of these items is best summarized in the following table:

![](_page_38_Picture_659.jpeg)

## <span id="page-39-0"></span>**7.1 Creating and Modifying Actions**

#### **Alerts >> Actions**

CallAlert Actions are used to define a notification to be delivered when a Trigger matches. Actions can be associated with one or many Triggers. The notification message body itself is defined using a Message [Template](#page-43-0) so it follows that Templates are required before actions are useful. A few very basic Templates are included but it is recommended that users create their own custom templates for use with any Actions defined.

![](_page_39_Picture_891.jpeg)

CallAlert Action Types are described in the following table:

To create a new Action perform the following steps:

![](_page_39_Picture_892.jpeg)

<sup>1</sup>Phone Numbers are only required for the "Message a Phone" type, the other types that message a phone do not require a phone number.

![](_page_39_Figure_9.jpeg)

![](_page_40_Picture_140.jpeg)

Note: The first the Actions page is loaded, or when all Actions have been deleted, the page will start in "Edit New Action" mode. If Actions already exist, click the New Action button on bottom of the page to begin to add a new Action *or select an existing Action to edit / delete.*

#### [**Alerts >> Actions Page**]

![](_page_40_Picture_141.jpeg)

## <span id="page-41-0"></span>**7.2 Creating and Modifying Triggers**

#### **Alerts >> Triggers**

CallAlert Triggers are used to define an event that results in notification when certain dialed number patterns are recognized. The notification(s) associated with a Trigger are [Actions,](#page-39-0) it follows that Actions must exist before triggers will be useful. Triggers are the top level of the alert structure, that is, a Trigger is the actionable item, Actions and Templates are simply associated with Triggers.

![](_page_41_Picture_685.jpeg)

To create a new Trigger perform the following steps:

Note: The first time the Triggers page is loaded, or when all Triggers have been deleted, the page will start in "Edit New Trigger" mode. If Triggers already exist, click the New Trigger button on bottom of the page to begin to add *a new Trigger or select an existing Trigger to edit / delete.*

![](_page_42_Picture_28.jpeg)

![](_page_42_Picture_29.jpeg)

## <span id="page-43-0"></span>**7.3 Creating and Modifying Templates**

#### **Alerts >> Templates**

CallAlert Templates are used to define the message that is sent for an Action when a Trigger it belongs to matches. Templates can consist of both static and dynamic text. For example, "*Trigger Name = {Trigger Name*}" for a Trigger named "MyTrigger" would send a notification with "*Trigger Name = MyTrigger*" in the body.

| <b>Template Creation</b> | <b>Description</b>                                                                                                    |  |
|--------------------------|----------------------------------------------------------------------------------------------------|--|
| Template Name            | Enter a meaningful and unique name for the Template in the<br>Template Name field.                                                                                                    |  |
| <b>Template Text</b>     | Enter the Template text into the Template Text text box. Use the<br>Insert Into Template button along with the menu to the left of it to<br>insert dynamic text into the template.                                                                                                    |  |
|                          | Use "<br>>" to indicate a carriage return.<br>Only use the { and } characters when calling out dynamic text.                                                                                                    |  |
| Insert Into Template     | Use the Insert Into Template button to add the currently selected<br>dynamic text field into the template.<br>The fields consist of a number of types. Fields that derive from CUCM<br>data are labeled with "CallManager" and fields that derive from<br>CallAlert Phone Information are labeled with "Phone Info".                                                                                                    |  |
|                          | Available field variables:                                                                                                    |  |
|                          | <b>Trigger Name</b><br>lTime<br>Source Phone Number - CallManager<br>Source User Name - CallManager<br>Source Phone Description - CallManager<br>Source Line Display - CallManager<br>Source Line Label - CallManager<br>Source Line Location - CallManager<br>Source Location - Phone Info<br>Source Medical Info - Phone Info<br>Source Manager - Phone Info<br>Source Miscellaneous - Phone Info<br>Target Phone Number - CallManager<br>Target User Name - CallManager<br>Target Phone Description - CallManager<br>Target Line Display - CallManager<br>Target Line Label - CallManager<br>Target Location - Phone Info<br>Target Medical Info - Phone Info<br>Target Manager - Phone Info<br>Target Miscellaneous - Phone Info<br><b>Target Phone Status</b> |  |
| <b>Finalize</b>          |                                                                                                    |  |
| Add Template             | After all fields have been configured, click the Add Template button                                                                                                    |  |

To create a new Template perform the following steps:

![](_page_43_Picture_6.jpeg)

![](_page_44_Picture_81.jpeg)

![](_page_44_Picture_82.jpeg)

### **[Alerts >> Template]**

![](_page_44_Picture_83.jpeg)

## <span id="page-45-0"></span>**7.4 Adding Phone Information**

#### **Alerts >> Phone Information**

The Phone Information page allows storage of additional information about the phone and/or the phones user. This information can then be added to templates and sent in the body of alert notifications.

To edit the information for a phone line perform the following:

![](_page_45_Picture_358.jpeg)

To delete information from a phone, select the phone then click the **Clear Data Fields** button, then click the **Save Phone Info** button.

![](_page_45_Picture_359.jpeg)

![](_page_45_Picture_8.jpeg)

**Services**

![](_page_46_Figure_1.jpeg)

### **48 CallAlert User Guide**

## <span id="page-47-0"></span>**8 Services**

The CallAlert Services Tab contains the CallAlert Service controls and Troubleshooting Tests pages.

The CallAlert Service page contains the following sections:

![](_page_47_Picture_232.jpeg)

The CallAlert Troubleshooting Tests page contains the following sections:

![](_page_47_Picture_233.jpeg)

![](_page_47_Picture_7.jpeg)

## <span id="page-48-0"></span>**8.1 CallAlert Service**

The **Services >> CallAlert Service >> Services** tab contains control for the CallAlert service as well as a button to update the CUCM data.

Use the **Start**, **Stop**, **Restart**, and **Refresh Status** buttons to control the CallAlert service.

Click the **Restart** button after Actions, Triggers, and Templates have been added, deleted, or modified.

Click the **Refresh Data** button to refresh phone settings from Communications Manager. This can be used when the IP of phones change or when a phone or line is added. It is not necessary to manually refresh data, by default the service will do this every two hours.

![](_page_48_Picture_238.jpeg)

![](_page_48_Picture_7.jpeg)

## <span id="page-49-0"></span>**8.2 IP Phone Tests**

The **Services>>Troubleshooting Tests: IP Phone Tests** tab provides a basic phone test mechanism.

To run the IP Phone Tests (Phone XML Test) perform the following:

![](_page_49_Picture_483.jpeg)

![](_page_49_Picture_5.jpeg)

The **Services >> Troubleshooting Tests >> TAPI Devices** tab is useful for displaying information about phones associated with the TSP user and to discover the phones that are not associated. **CallAlert** works only for phones associated with TSP user in Communications Manager.

The table displays all phones found and the Monitored By TAPI column shows **True** if a phone is associated or **False** if it is not associated.

The list can be sorted by columns by clicking on the column title. The list below is sorted by the Monitored by TAPI column in descending order.

The Search field search for the entered text in all columns. A phone can be found using a phone Name or IP address. Entering True in Search field will return all TAPI monitored devices.

![](_page_50_Picture_320.jpeg)

**\*Note:** After adding devices to the User in Communications Manager, the CallAlert Service must be restarted.

![](_page_50_Picture_7.jpeg)

**Help Tab**

![](_page_51_Figure_1.jpeg)

## <span id="page-52-0"></span>**9 Help Tab**

To access the Help and Support section of CallAlert select the **Help** tab.

The CallAlert Help tab contains the following sections:

| <b>CallAlert Help</b>                     | <b>Description</b>                                                                                                    |  |
|-------------------------------------------|----------------------------------------------------------------------------------------------------|--|
| <b>Post Install Instructions</b>          | A quick-start guide for the application.                                                                                                    |  |
| <b>Documentation</b>                      | The product installation and user guide.                                                                                                    |  |
| Request Support:<br><b>Prepare Report</b> | The Request Support page contains two sections. The first is a link<br>to the product Knowledge Base for solutions to common issue. The<br>second is the Prepare Report feature which allows users to<br>automatically create a support ticket. |  |

Contact [Syn-Apps](#page-59-0) Support

![](_page_52_Picture_6.jpeg)

#### **54 CallAlert User Guide**

## <span id="page-53-0"></span>**9.1 Post Install Instructions**

The Post Install Instructions Page contains information regarding the set up of the URL Authentication in CUCM.

It also contains sections for setting up TAPI, managing the Services, and viewing the Information Menu (Logo Menu).

![](_page_53_Picture_172.jpeg)

![](_page_53_Picture_5.jpeg)

## <span id="page-54-0"></span>**9.2 Documentation**

#### **Help >> Documentation**

To access the Documentation section of CallAlert select the **Help** tab, **Documentation** link.

The **Help >> Documentation** page contains the CallAlert User Guide in PDF format.

![](_page_54_Picture_86.jpeg)

## <span id="page-55-0"></span>**9.3 Prepare Report**

#### **Help >> Request Support >> Prepare Report**

The Request Support page contains a Prepare Report tab that can be used to generate a Syn-Apps support request. This is the preferred method of obtaining support as all log files will be automatically sent to Syn-Apps Support and a trouble ticket will be created. FTP and email access is required for the process to work fully automatically.

To request support please fill out the following information in the interface provided on the page:

![](_page_55_Picture_346.jpeg)

![](_page_55_Picture_347.jpeg)

![](_page_55_Picture_7.jpeg)

**Appendix A - Activating SA-Announce Emergency Alerts**

![](_page_56_Picture_1.jpeg)

## <span id="page-57-0"></span>**10 Appendix A - Activating SA-Announce Emergency Alerts**

SA-Announce must be installed and running on the same server as CallAlert for this feature to be available.

![](_page_57_Picture_384.jpeg)

CallAlert will find all Emergency Alert Group types in and add them to a drop selector on the Actions page.

A basic text message template has been provided as a guide for messages to through this action type. The messages a maximum of 255 characters in length. Please note that each time the Emergency Group is activated by CallAlert, the "Text to Send" field in the group will be changed to the text sent through CallAlert. For this reason, we recommend creating a specific Emergency Alert group in for use with CallAlert.

We also recommend setting the Emergency Alert Settings to Timed Mode. You can use Alert Mode, but you will need to dial the Emergency Alert Group Line Number in order to stop the notification. Emergency Alerts with the Voice Mode setting will not work within CallAlert.

See documentation for more information on creating Emergency Alert Groups.

![](_page_57_Figure_8.jpeg)

![](_page_58_Figure_0.jpeg)

![](_page_58_Picture_1.jpeg)

## <span id="page-59-0"></span>**11 Contact Syn-Apps Support**

Please feel free to contact **Technical Support** with any issues you may have.

[support@syn-apps.com](mailto:support@syn-apps.com) or 866-664-6071, option 2.

![](_page_59_Picture_4.jpeg)

# **Index**

## **- A -**

Application Server 12 Authentication 24 Authentication URL 24

## **- B -**

Busy Detection 26

## **- C -**

Configuration 32 Configuration Utility 32

## **- I -**

Information Center 37 Information Center - Changes 37 Information Center - Info 37 Information Center - License 37 Information Center - Users 37

## **- N -**

New Features 7

## **- O -**

Overview 7

## **- R -**

Requirements 12

## **- S -**

Server 12 Summary 7 System Requirements 12

![](_page_60_Picture_18.jpeg)

![](_page_60_Picture_19.jpeg)

## **- T -**

TAPI Busy Detection 26 TAPI Setup 26

![](_page_61_Picture_0.jpeg)

2812 N Norwalk Suite 112 Mesa, AZ 85215 Phone (866) 664-6071 Fax (866) 659-8999 sales@syn-apps.com www.syn-apps.com